# Software Release Notes

## **Entero HB v1.4.1 firmware**

This document provides information about Entero HB v1.4.1, released to provide additional features and functionality.

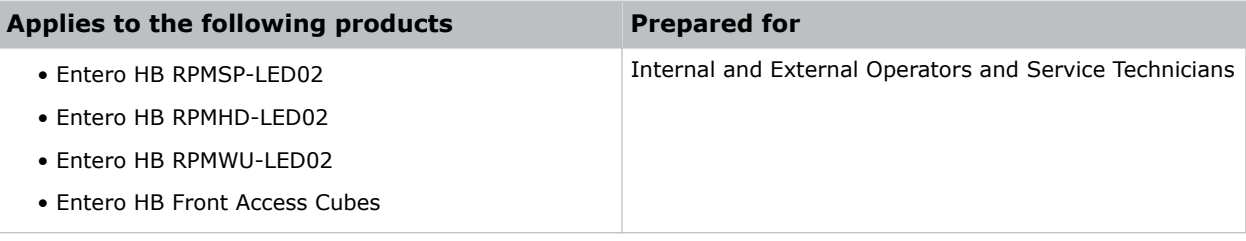

#### **Issues resolved since v1.4.0**

This release of Entero HB v1.4.1 contains the following resolved issues:

- All light engine temperature readings below 0 are now clipped to 0.
- The projector now requires two consecutive critical temperature readings prior to shutting down.

## **Known issues**

• Enabling Wireless when there is an incoming HDCP encrypted video signal on DVI-D can cause the system to hang and become unresponsive. Do not enable wireless when using an HDCP encrypted video signal on DVI-D.

## **Prerequisites**

Before upgrading to the latest version of Entero HB firmware, you must be running at least Entero HB v1.0.x.

## **Upgrading to Entero HB v1.4.1**

Failure to install the latest firmware version on the array can affect system performance.

During a firmware upgrade, the web server will be unresponsive for several minutes and video may be interrupted or temporarily disabled. Do not attempt to use the OSD, the WebUI, or open another web browser.

The firmware upgrade takes approximately five minutes to complete.

#### **Checking the current firmware version**

To determine if the firmware needs to be updated, compare the firmware version installed on the array with the version available online at www.christiedigital.com.

1. On the on-screen display, press **Menu** on the IR remote and select **Status** > **Versions**.

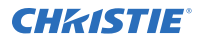

2. Alternatively, n the WebUI select **Display Configuration** > **Firmware Upgrade**. The current firmware version for each display is listed in **App Version** column of the Detailed System Status chart.

#### **Downloading the firmware upgrade**

The latest firmware must be downloaded before the upgrade can occur.

- 1. Login to the Christie web site at *www.christiedigital.com*.
- 2. Switch to the **Support** tab, and browse for the Entero HB firmware.
- 3. Download the firmware file to a computer that will be connected to the display array for the upgrade, or to a USB key.

We do not recommend saving the firmware file to a network location.

4. Unzip the downloaded firmware file.

#### **Upgrading the firmware**

To make sure of proper operation, upgrade all displays to latest version. A display wall with mixed firmware versions is not supported. The firmware upgrade can only be performed through the WebUI.

- 1. Login to the WebUI with administrator credentials.
- 2. Select **Display Configuration** > **Firmware Upgrade**.
- 3. In the Display Grid, click **Select All**.
- 4. Select whether the firmware files are located on the computer, or on a USB key.
- 5. Click **Choose File** and browse to the location of the firmware upgrade file.
- 6. Click **Upgrade**.

The system is inoperable during the firmware upgrade. Do not turn off the display during the upgrade.

- 7. After the upgrade is complete, select the displays to update and click **Reset Selected Displays**.
- 8. After the displays have rebooted, log back in to the WebUI and click **Display Configuration** > **Firmware Upgrade**.
- 9. Confirm the firmware version running on the displays is correct.

## **Technical support**

- North and South America: +1-800-221-8025 or Support.Americas@christiedigital.com
- Europe, Middle East, and Africa: +44 (0) 1189 778111 or Support.EMEA@christiedigital.com
- Asia Pacific: +65 6877-8737 or Support.APAC@christiedigital.com